## **Übertragung von MoData2 Dateien mit dem mobilen Gerätecenter unter Windows 7**

1. Für die Verbindung zur MoData2 wird am PC eine freie serielle Schnittstelle benötigt. Wir empfehlen einen USB-Seriell Adapter vom Typ "Sitecom CN-104" in der neuesten V4 Hardwareversion und den Treiber "Prolific V1.10" oder neuer.

Treiber Download: http://www.prolific.com.tw/UserFiles/files/PL2303\_Prolific\_DriverInstaller\_v1\_10\_0\_20140925.zip

- 2. Installieren Sie zuerst den USB Treiber und stecken Sie erst danach den USB Stecker des USB - Seriell Adapter in den USB Anschluss des PC.
- 3. Starten Sie den Geräte-Manager und öffnen Sie den Zweig "Anschlüsse". Klicken Sie rechts auf "Prolific USB-to-Serial Comm Port".

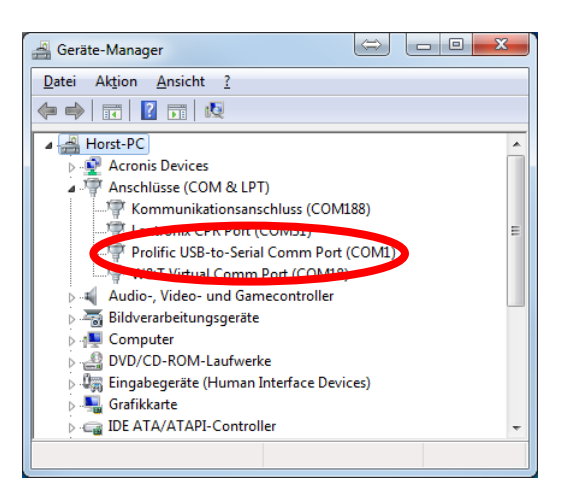

4. Wählen Sie den Tab "Anschlusseinstellungen" und klicken Sie auf "Erweitert".

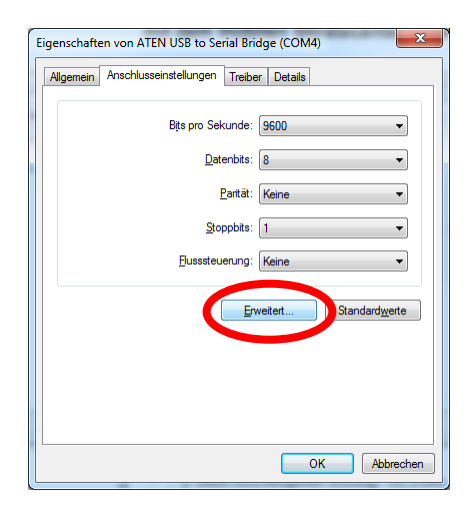

5. Wählen Sie einen COM Port, möglichst COM1, COM2, COM3 oder COM4 und bestätigen Sie mit "OK" und schließen Sie das Eigenschaftsfenster.

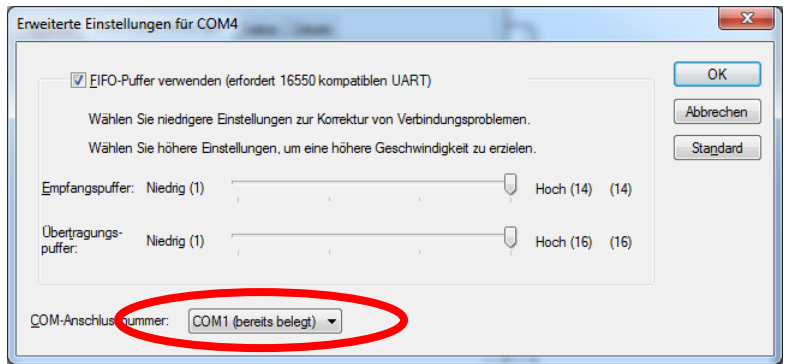

#### Hinweis:

In den meisten Fällen wird der COM Port als "bereits belegt" angezeigt. Das können Sie ignorieren, so lange keine andere serielle Schnittstelle als Hardware in Ihrem PC existiert.

- 6. Wenn Sie nicht sicherstellen können, dass Sie für Ihren USB Seriell Adapter immer den gleichen USB Anschluss verwenden, müssen Sie den USB – Seriell Adapter abziehen und am nächsten USB – Anschluss Ihres PC wieder einstecken. Dann wiederholen Sie die Schritte 3 bis 5.
- 7. Ihr PC verfügt jetzt mit der Verwendung des USB Seriell Adapter über eine COM Schnittstelle
- 8. Installieren Sie das "mobile Gerätecenter" für 64bit System Version 6.1 mit: https://www.microsoft.com/de-de/download/details.aspx?id=3182

und für 32bit Systeme mit: https://www.microsoft.com/de-de/download/details.aspx?id=14

Die Stichworte "**mobiles Gerätecenter 64bit**" in der Google Suchmaschine führen ebenfalls zu einer Microsoft Download Seite.

9. Nach erfolgreicher Installation des USB - Seriell Adapter und des "Windows Mobile-Gerätecenter" muss ein Neustart des PC durchgeführt werden.

10. Nach dem Neustart des PC muss die für das MoData2 vorgesehene serielle Schnittstelle am "Windows Mobile-Gerätecenter" eingestellt werden.

Starten Sie dazu das "Windows Mobile-Gerätecenter". Sie finden das Gerätecenter im "Startmenü" unter "Alle Programme".

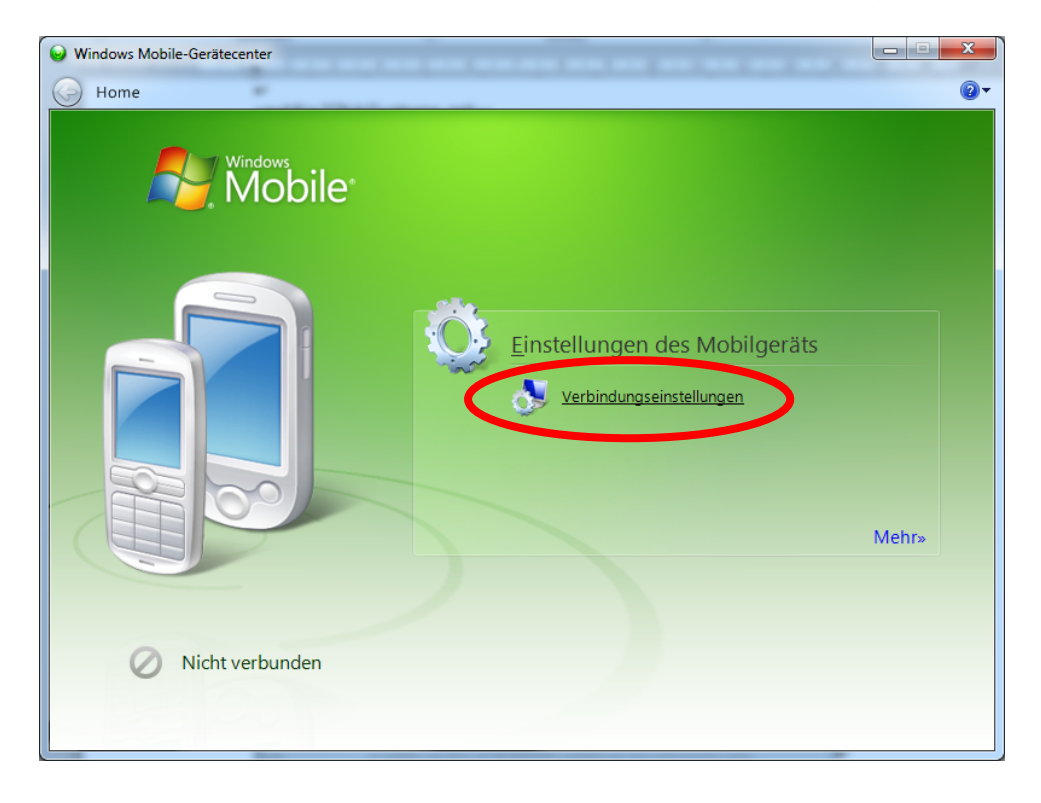

11. Klicken Sie auf "Einstellungen des Mobilgerätes" und dann auf "Verbindungseinstellungen" um alle Einstellungen wie im Beispiel unten festzulegen.

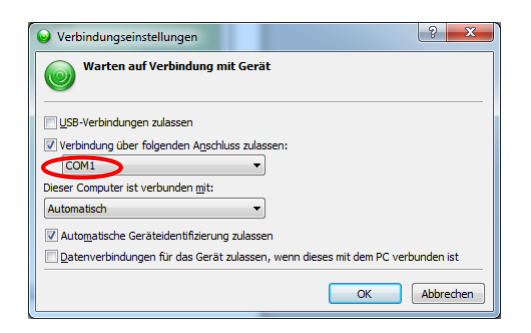

Stellen Sie für "Verbindung über folgenden Anschluss zulassen" die vorher im Geräte-Manager ausgewählte COM Schnittstelle ein und beenden Sie den Dialog mit "OK".

12. Schalten Sie die MoData2 ein und führen Sie einen Warmstart durch.

Wichtig:

Die MoData2 muss *vor* dem Herstellen der seriellen Verbindung eingeschaltet sein und darf nicht erst nach dem Herstellen der Verbindung eingeschaltet werden.

- 13. Verbinden Sie jetzt den 9-poligen seriellen Anschluss des USB Seriell Adapter über das MoData2 Transferkabel mit der eingeschalteten MoData2.
- 14. Nach erfolgreicher Verbindung ertönt ein kurzes Erfolgssignal. Wenn Sie den Windows Explorer öffnen, erscheint die MoData2 als "Handheld PC" unter den Laufwerken.

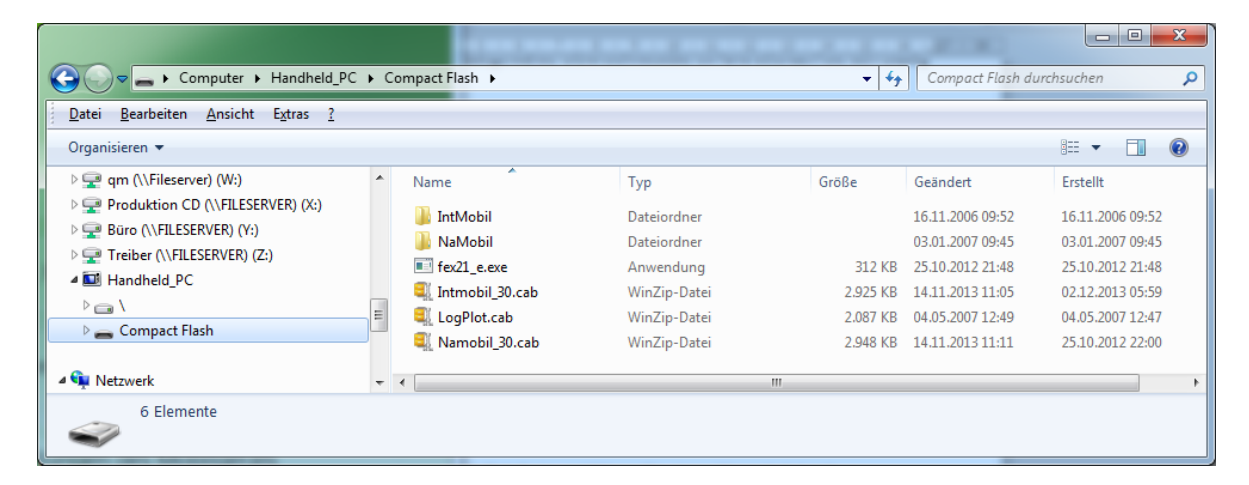

Sie können die Compact Flash Karte durchsuchen und Dateien von der MoData2 auf Ihren PC kopieren.

# **Mögliche Fehler und Behebung**

#### 1. **MoData2 wurde bereits im ausgeschalteten Zustand verbunden**

Die Reihenfolge beim Verbindungsaufbau ist wichtig und darf nicht geändert werden:

- Der USB Seriell Adapter ist am USB Anschluss des PC eingesteckt und der 9-polige serielle Anschluss mit dem MoData2 Transferkabel verbunden.
- Das Transferkabel darf noch *nicht* mit der MoData2 verbunden sein.
- Erst jetzt die MoData2 einschalten und einen Warmstart durchführen
- Das Windows Mobile-Gerätecenter am PC starten
- Erst jetzt das Transferkabel in die MoData2 stecken

Wurde die Reihenfolge einmal nicht eingehalten, können weitere Versuche trotz richtiger Reihenfolge fehlschlagen.

Gegebenenfalls ist dann ein "Reset" des mobilen Gerätecenters notwendig.

#### 2. **Mobiles Gerätecenter hängt und benötigt einen Reset"**

Trennen Sie das Transferkabel von der MoData2.

Klicken Sie dann im "Windows Mobile-Gerätecenter" auf "Verbindungseinstellungen".

Deaktivieren Sie einmalig den COM Anschluss, in dem Sie das Häkchen für den COM Anschluss entfernen und mit OK bestätigen.

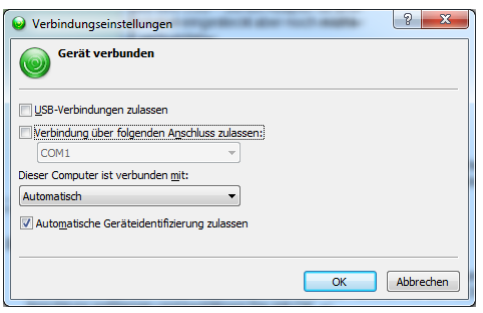

Rufen Sie erneut die "Verbindungseinstellungen" auf, aktivieren Sie den COM Anschluss wieder und bestätigen Sie mit "OK".

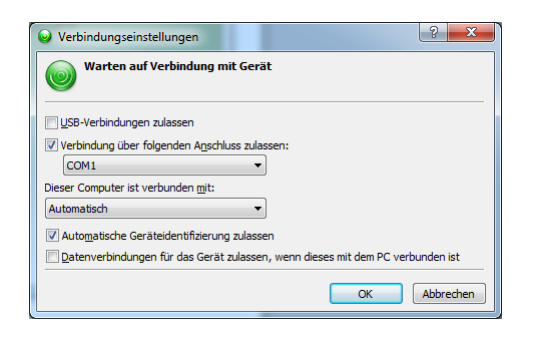

Das "Windows Mobile-Gerätecenter" sollte jetzt wieder funktionieren, und es kann erneut versucht werden, eine Verbindung mit MoData2 herzustellen.

### 3. **Fehlerhafte Zuordnung der COM Schnittstellen**

Überprüfen Sie die COM Schnittstelle des USB - Seriell Adapter im Geräte-Manager mit der im "Windows Mobilen Gerätecenter" eingestellten COM Schnittstelle.

Manchmal wechselt der PC die COM Schnittstellen, wenn der USB – Seriell Adapter in einem anderen USB Anschluss eingesteckt wird. Das kann im "Geräte-Manager" korrigiert werden.